# Trasferisci file tra cEdge e vManage J.

# Sommario

Introduzione **Prerequisiti Requisiti** Componenti usati Premesse Copia di un file da cEdge tramite vManage CLI Opzione 1. Viptela CLI Opzione 2. CLI vShell **Verifica** Invio di un file a cEdge tramite CLI vManage Opzione 1. Viptela CLI Opzione 2. CLI vShell **Verifica** Copiare un file da vManage al computer locale Opzione 1. Terminale Linux/Mac Opzione 2. FileZilla o qualsiasi altro client FTP o SFTP Informazioni correlate

# Introduzione

Questo documento descrive come trasferire i file tra un cEdge remoto e un vManage locale tramite CLI.

Contributo di Eric Garcia Guzman, Cisco TAC Engineer.

# **Prerequisiti**

### **Requisiti**

Cisco raccomanda la conoscenza dei seguenti argomenti:

- SD-WAN (Wide Area Network) definito dal software Cisco
- Linux Basic

### Componenti usati

Questo documento si basa sulle seguenti versioni software e hardware:

- cEdge versione 17.5.1
- vManage versione 20.5.1

Le informazioni discusse in questo documento fanno riferimento a dispositivi usati in uno specifico

ambiente di emulazione. Su tutti i dispositivi menzionati nel documento la configurazione è stata ripristinata ai valori predefiniti. Se la rete è operativa, valutare attentamente eventuali conseguenze derivanti dall'uso dei comandi.

### Premesse

Èpossibile trasferire i file tra un cEdge remoto e un vManage locale tramite CLI in due modi:

- Recuperare file da un cEdge remoto in un file system vManage locale
- Push dei file da vManage a cEdge tramite CLI vManage

Trasferire i file da una posizione a un'altra diventa un'operazione difficile. I motivi più comuni sono i seguenti:

- File system cEdge non accessibile dall'esterno
- FTP/TFTP/SFTP non disponibile o raggiungibile
- Nessun accesso fisico al router per copiare i file direttamente su un dispositivo USB o di archiviazione di grandi dimensioni

Tuttavia, la soluzione SD-WAN consente di utilizzare connessioni di controllo per proteggere i file di copia tra vManage e un cEdge remoto.

Il trasferimento può essere eseguito dal file system bootflash cEdge alla directory home dell'utente locale in vManage o viceversa. Esempi di file sono:

- Admin-tech
- Immagini Cisco IOS® XE
- Registri traccia
- Acquisizioni pacchetti
- File di testo

vManage esegue il sistema operativo Viptela e dispone di due modalità nella CLI:

- CLI Viptela: contiene tutte le funzionalità di Viptela
- vShell: Shell UNIX nel dispositivo

# Copia di un file da cEdge tramite vManage CLI

Nota: In questa sezione, tutti i comandi vengono emessi da vManage per recuperare i file da un cEdge remoto alla directory locale vManage.

### Opzione 1. Viptela CLI

Sintassi comando:

Il comando viene letto come, utilizzare netconf port nella VPN 0 per recuperare source file name da cEdgeSystemIP in destination\_directory\_in\_vManage con il nome utente cEdge.

Esempio:

Connettersi a vManage CLI ed eseguire la richiesta Viptela eseguire il comando nella VPN 0 insieme al comando SCP (Secure Copy Protocol) per avviare la copia.

```
vmanage# request execute vpn 0 scp -P 830 admin@192.168.10.1:/bootflash/vmanage-admin/cEdge-
20211229-023316-admin-tech.tar.gz /home/admin/
The authenticity of host '[192.168.10.1]:830 ([192.168.10.1]:830)' can't be established.
RSA key fingerprint is SHA256:R8KekCx/giwjCqR5woDm+sodjF5kvU7QxnUexoE1xAw.
Are you sure you want to continue connecting (yes/no/[fingerprint])? yes
Warning: Permanently added '[192.168.10.1]:830' (RSA) to the list of known hosts.
admin@192.168.10.1's password:
cEdge-20211229-023316-admin-tech.tar.gz 100% 13MB 4.8MB/s 00:02
```
#### Opzione 2. CLI vShell

Esempio:

Connettersi a vManage CLI, passare alla modalità vShell ed eseguire il comando SCP in formato Linux.

```
vmanage# vshell
vmanage:~$ scp -P 830 admin@192.168.10.1:/bootflash/vmanage-admin/cEdge-20211229-023316-admin-
tech.tar.gz /home/ericgar/
admin@192.168.10.1's password:
cEdge-20211229-023316-admin-tech.tar.gz 100% 13MB 4.7MB/s 00:02
```
#### Verifica

Modificare la modalità da CLI di Viptela a vShell in vManage e verificare che il file sia copiato correttamente.

```
vmanage# vshell
vmanage:~$ ls -l
total 12976
-rw------- 1 ericgar users 13285905 Dec 29 21:21 cEdge-20211229-023316-admin-tech.tar.gz
```
### Invio di un file a cEdge tramite CLI vManage

Nota: In questa sezione, tutti i comandi vengono emessi da vManage per inviare i file dalla directory locale di vManage a uno storage cEdge remoto.

Sintassi comando:

Il comando viene letto come, utilizzare la porta netconf nella VPN 0 per copiare nome\_file\_origine in /bootflash/manage-admin/ in cEdgeSystemIP con nome utente.

request execute vpn 0 scp -P 830 <source\_file\_name> username@cEdgeSystemIP:/bootflash/vmanageadmin/

Opzione 1. Viptela CLI

#### Esempio:

Connettersi a vManage CLI ed eseguire la richiesta Viptela eseguire il comando nella VPN 0 insieme alla sintassi SCP per avviare la copia.

vmanage# request execute vpn 0 scp -P 830 /home/admin/packet\_capture\_cEdge.pcap admin@192.168.10.1:/bootflash/vmanage-admin/ admin@192.168.10.1's password: packet\_capture\_cEdge.pcap 100% 13MB 3.8MB/s 00:03

#### Opzione 2. CLI vShell

Esempio:

Connettersi a vManage CLI, passare alla modalità vShell ed eseguire la copia SCP in formato Linux.

vmanage# vshell vmanage:~\$ scp -P 830 /home/ericgar/packet\_capture\_cEdge.pcap admin@192.168.10.1:/bootflash/vmanage-admin/ admin@192.168.10.1's password: packet\_capture\_cEdge.pcap 100% 13MB 3.8MB/s 00:03

#### Verifica

Connettersi alla CLI di cEdge e visualizzare il contenuto di bootflash/manage-admin/ per verificare che il file sia stato copiato correttamente:

```
cEdge#dir bootflash:/vmanage-admin/
Directory of bootflash:/vmanage-admin/
```
1498499 -rw- 13285905 Dec 29 2021 16:29:27 -06:00 packet\_capture\_cEdge.pcap

Nota: La directory di destinazione in cEdge deve essere sempre bootflash:manage-admin, poiché è l'unica directory che deve disporre delle autorizzazioni di scrittura per i

trasferimenti, altrimenti il trasferimento non riesce.

```
vmanage# request execute vpn 0 scp -P 830 /home/admin/packet_capture_cEdge.pcap
admin@192.168.10.1:/bootflash/
admin@192.168.10.1's password:
scp: /bootflash//packet_capture_cEdge.pcap: Permission denied
```
Nota: Se è necessario il file in root bootflash o in qualsiasi altra directory, non è possibile spostarlo direttamente con un comando; copiare il file nella destinazione desiderata ed eliminare quella originale.

### Copiare un file da vManage al computer locale

#### Opzione 1. Terminale Linux/Mac

Sintassi comando:

Il comando viene letto come: copiare nome\_file\_origine da vManage in local\_destination\_path con il nome utente vManage.

```
scp vManageUsername@PublicIp:<source_file_name> <local_destination_path>
Esempio:
```
Collegarsi al terminale Linux/Mac locale ed eseguire il comando SCP per copiare il file nella directory desiderata.

```
adminIT@cisco:~$ scp admin@10.88.244.25:packet_capture_cEdge.pcap /Users/adminIT/Downloads/
viptela 20.5.1
```

```
Password:
packet_capture_cEdge.pcap 100% 13MB 3.6MB/s
```
Nota: È consigliabile che il file da recuperare si trovi nella home directory dell'utente, altrimenti è necessario verificare le autorizzazioni della directory.

#### Opzione 2. FileZilla o qualsiasi altro client FTP o SFTP

Connetti con:

- SFTP come protocollo o porta 22
- vManage URL, IP pubblico o IP privato (se vManage è locale)
- Usa nome utente e password validi

A destra sono elencati i file presenti nella home directory utente di vManage. È sufficiente trascinare e rilasciare nella destinazione locale a sinistra in cui si desidera trasferire il file, come mostrato nell'immagine.

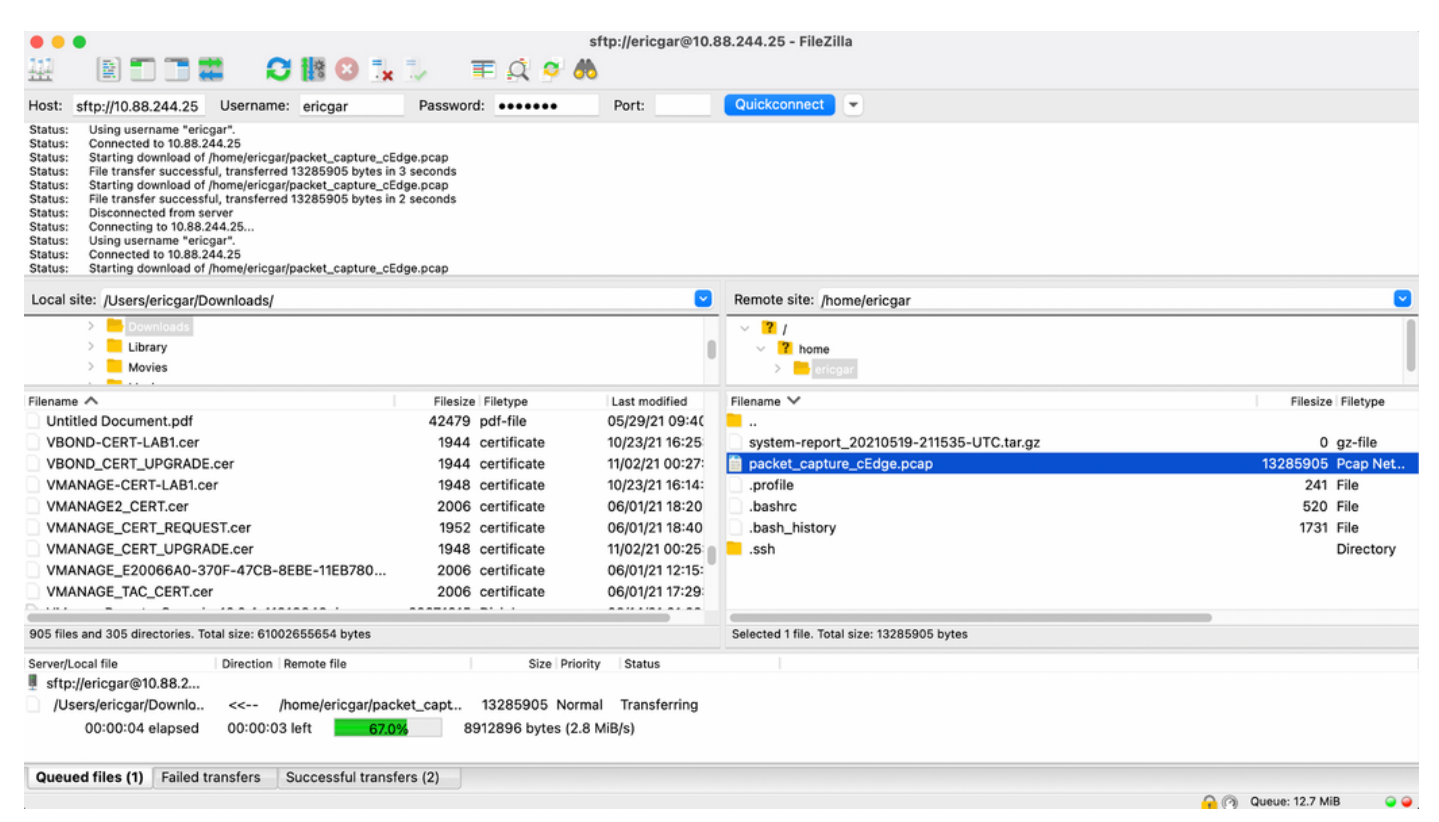

# Informazioni correlate

- [Trasferisci file tra vEdge e vManage](/content/en/us/support/docs/routers/vedge-router/217948-transfer-files-between-a-vedge-and-vmana.html)
- [Documentazione e supporto tecnico Cisco Systems](https://www.cisco.com/c/it_it/support/index.html)